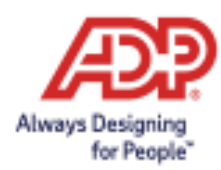

# ADP Security Management Services - Getting Started Guide for Security Administrators

#### **Contents**

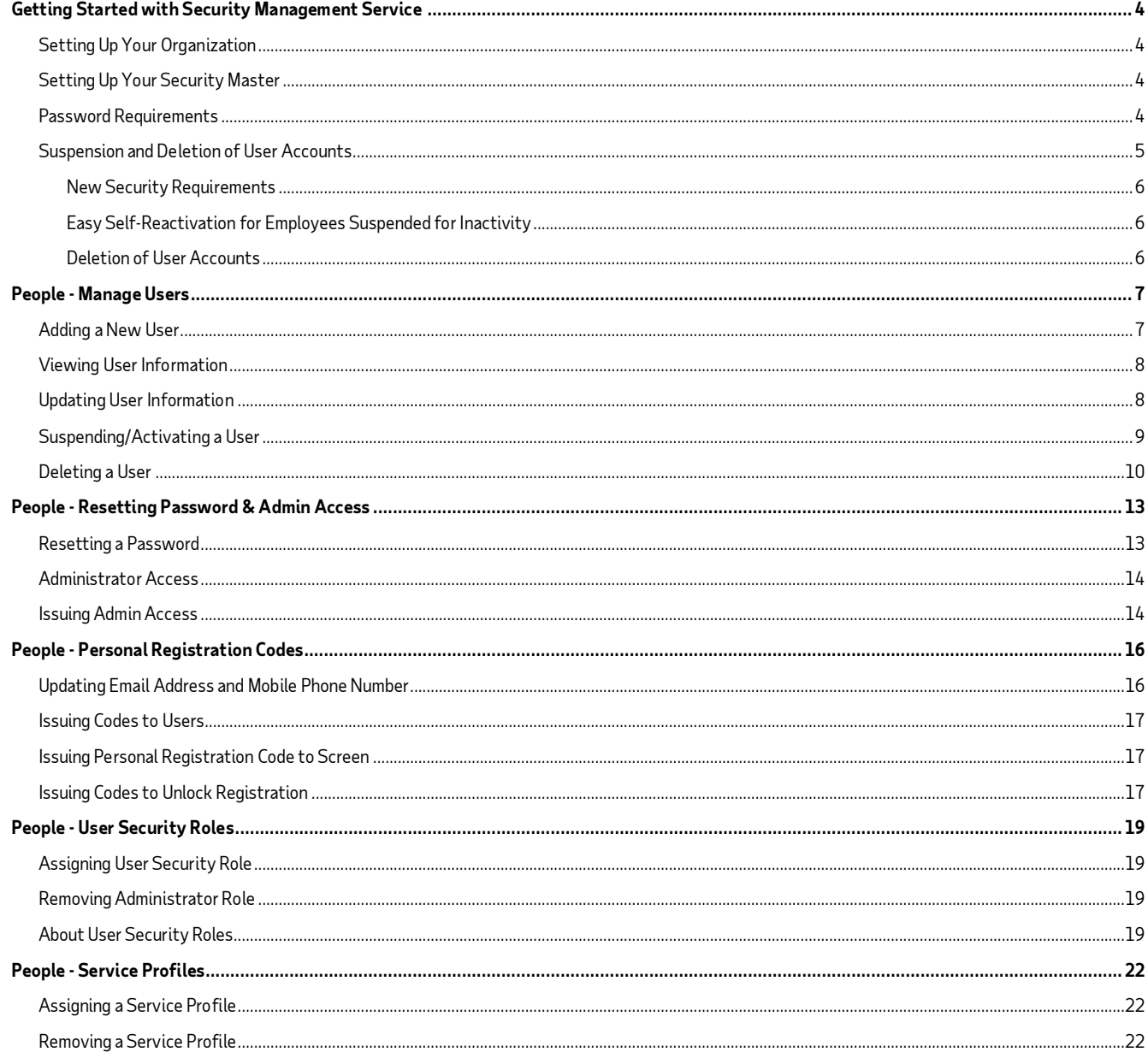

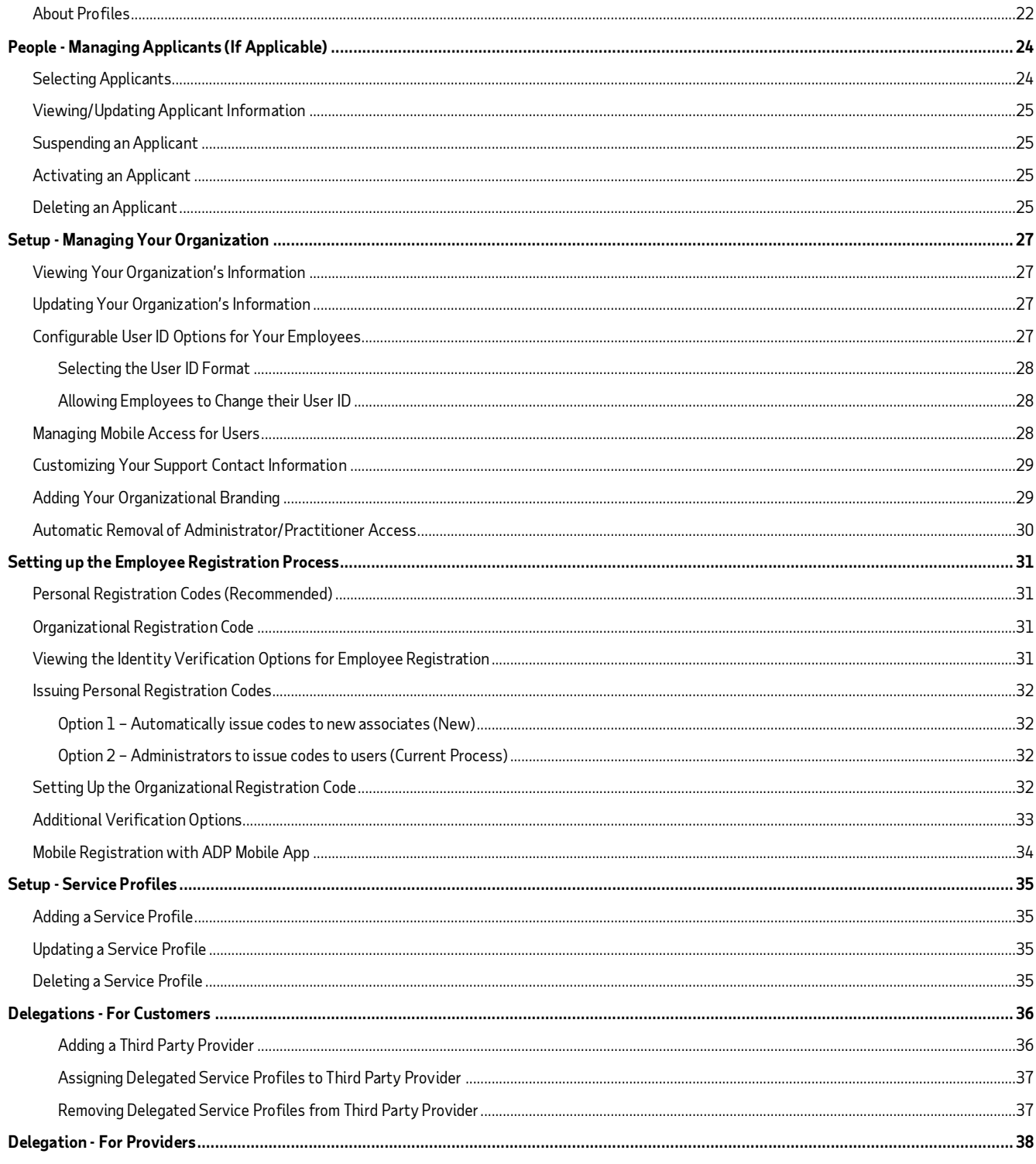

<span id="page-2-0"></span>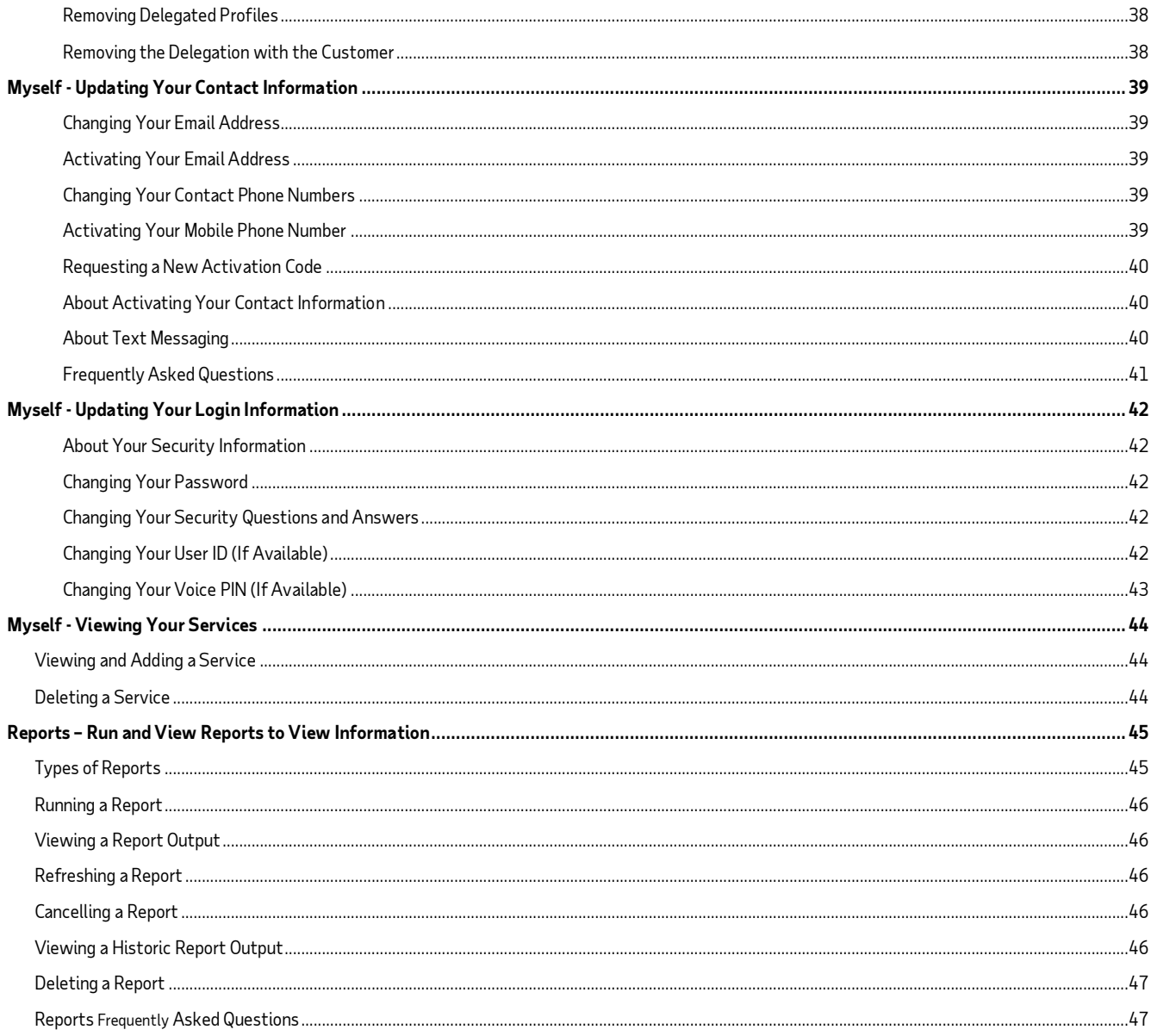

# **Getting Started with Security Management Service**

ADP Security Management Service provides functions to manage users' privileges to access the ADP services your organization has purchased.

Log on to your ADP service and use the menu option to navigate to the ADP Security Management Service. Alternately, go to [https://netsecure.adp.com](https://netsecure.adp.com/) and log on as an administrator.

# <span id="page-3-0"></span>**Setting Up Your Organization**

To set up your organization in ADP Security Management Service, your ADP representative will need the following information:

- Organization's name, address, and phone number
- Company codes Your ADP representative may already know these based on sales orders.
- Client ID This is a short, unique identifier for your organization. The client ID is limited to 10 characters. For example, if your organization is My Client ID Products, Inc., your client ID could be MyclientID.
- Organizational Registration Code (if needed) Your self-service users will use this code to register for ADP services. The complete organizational registration code consists of your Client ID and the code you establish for example, MyclientID-1945Alabama.
- Identity verification information This is the personal information that you want your employees to enter when they register for ADP services.

**Note:** This information may be requested based on your organization's use of ADP services.

#### <span id="page-3-1"></span>**Setting Up Your Security Master**

After your ADP representative sets up your organization in ADP Security Management Service, he or she will set up your organization's security master. The security master has the highest level of security authorization in your organization. The security master works closely with your ADP representative in the setting up of security for your organization and is responsible for maintaining this security moving forward.

Depending on the size and organization of your organization, the security master may need to set up additional users in security roles in order to share security responsibilities. The users the security master selects to receive these responsibilities must be people in your organization who can have access to sensitive organization and user information.

The user designated as the security master must provide the following information:

- First name and last name
- Email address
- Work telephone number (optional)
- Work address, if different from the main organization's address

After your ADP representative enters this information in ADP Security Management Service, the security master will receive a confirmation email, which contains the user ID, access code, URL and instructions to register for administrator access. Your security master uses this information to register and log on to ADP Security Management Service and other ADP services.

#### <span id="page-3-2"></span>**Password Requirements**

The password standard presented in this document applies to the user authentication controls for ADP services that are integrated with the ADP Security Management Service.

The following are the rules to which a user's password must conform:

- Length passwords must be a minimum of eight (8) characters and maximum of sixty four (64) characters
- Composition passwords must include one  $(1)$  or more characters from two  $(2)$  classes:
	- o English uppercase or lowercase letters (e.g., A,B,C,...Z or a,b,c,....z)
	- o Westernized Arabic numerals (e.g., 0,1,2,...9)
- Use of mixed case and special characters is permitted but not required. All special characters on the keyboard are accepted
- Repeated characters passwords cannot contain more than three (3) repeated characters
- Sequential characters passwords cannot contain more than three (3) sequential ascending or descending characters
- Passwords cannot contain the user's user ID, last name regardless of case or social security number
- Password history passwords cannot be identical to the four (4) previous used passwords
- Passwords are case-sensitive

#### **Password Security**

Passwords are classified as ADP internal confidential information and are treated accordingly:

- Temporary passwords are required to be changed immediately upon or during first use
- Passwords are masked by default
- Passwords cannot be transmitted in clear text and are never sent in the same transmissions as a user's user ID
- Passwords are stored encrypted using industry standard cryptographic mechanisms
- Password aging passwords expire every 180 days
- A user must prove his identity before he can reset his own password
- Prior to reset, identity and access level are validated by ADP designated access control authority.

#### **Account Locking Policy for Login Failures**

During login, when an employee or practitioner user fails to enter the correct password three times in a row, his account is locked for five minutes. This is a time-based lock that is cleared when the five minutes have passed. When an administrator or practitioner fails to enter the correct password four times in a row, his account is locked until a (typically higher-level) security administrator or master resets his password.

#### <span id="page-4-0"></span>**Suspension and Deletion of User Accounts**

ADP is committed to protecting your employees and their personally identifiable information linked to their ADP service account. To reduce the risk of fraudulent access, ADP's suspension policy applies to accounts that remain inactive for extended periods of time.

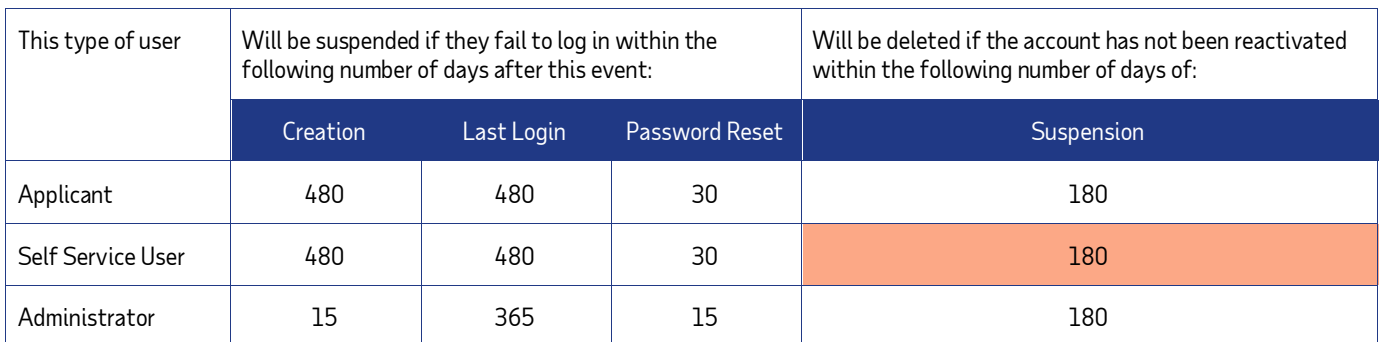

#### <span id="page-5-0"></span>**New Security Requirements**

- New administrators must log on to their account within 15 days or their account will be suspended. The administrator enrollment email has been updated to communicate this requirement to newly created administrators.
- Employees who have their passwords reset must use the temporary password within 30 days or their account will be suspended. Administrators must use the temporary password within 15 days or their account will be suspended. The temporary password email has been updated to communicate this requirement to users who receive a temporary password.

## <span id="page-5-1"></span>**Easy Self-Reactivation for Employees Suspended for Inactivity**

To help reduce calls for support to your administrators, ADP offers an easy self-reactivation option to your employees suspended for inactivity. When a suspended user logs on to access their ADP service account, the user is presented with the [link](file:///C:/Users/wilsons0/AppData/Local/Microsoft/Windows/INetCache/Content.Outlook/6AMP29SN/(https:/netsecure.adp.com/pages/%20secmgt/static/%20ess/forgot) to reset their password and reactivate their account. Users who successfully reset their password will have their accounts reactivated and can log on to with their user ID and the new password. Users who are unable to complete the process, administrators, and employees suspended by administrators for various reasons must contact your administrator to activate their ADP service account. Refer to the [Suspension Reactivation Quick Reference Card](https://support.adp.com/netsecure/pages/pub/docs/9.0/en_us/ADP_Suspension_Reactivation_QRC.pdf) to view the steps of this process.

**Note:** The account suspension policy does not apply to users suspended by their administrators.

## <span id="page-5-2"></span>**Deletion of User Accounts**

Suspended user accounts that have not been activated within a certain time frame will be deleted. Once deleted, user accounts cannot be restored. If required, the user must register and set up a new ADP service account to access the services available to your organization.

As a usability feature, users who have their accounts scheduled for deletion will receive an alert email (from SecurityServices NoReply@ADP.com) 30 days and 15 days prior to scheduled deletion.

- Employees suspended for inactivity will be able to use the link in the email to complete a quick verification to activate their account.
- Administrators/practitioner users and employees suspended by their administrators must contact their organization's administrator.

You can run the User Information, Self Service User Status, and/or the Admin User Status reports to review the details and reason for the status changes.

# <span id="page-6-0"></span>**People - Manage Users**

Go to **People > Manage Users** page to perform tasks to manage your organization's users.

## <span id="page-6-1"></span>**Adding a New User**

You can add new security administrators, user masters, user administrators, product users, and self service users (if available to your organization). Your security masters and security administrators can add other users for your organization. This task does not apply to user masters, user administrators, product users, and self service users.

Starting Point: Manage Users

- 1. Click on the Add New (+) icon.
- 2. Enter user information.
- 3. Click **Continue**.
- 4. Select the user type.
- 5. Select the user role.
- 6. Click **Next**.
- 7. Assign the service profiles to allow access to ADP services, if required. To do this later, refer to **Assigning a Service Profile**.
- 8. Click **Next**.
- 9. Review the user information and update the email address, if required.
- 10. Click **Done**.

## **User Roles That Can Add New Users**

The following table lists the user roles that are authorized to add other users:

<span id="page-6-2"></span>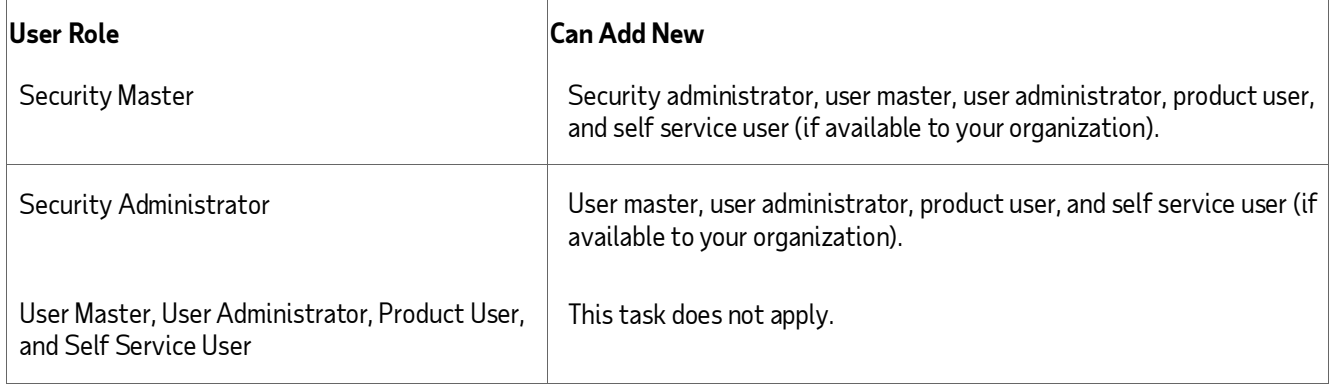

## **Viewing User Information**

Security masters, security administrators, user masters, and user administrators can view information of other users in your organization. This task does not apply to product users and self service users. Refer to User Roles That Can View User Information.

Starting Point: Manage Users

- 1. Select the user.
- 2. Click the user's name.
- 3. Do any of the following:

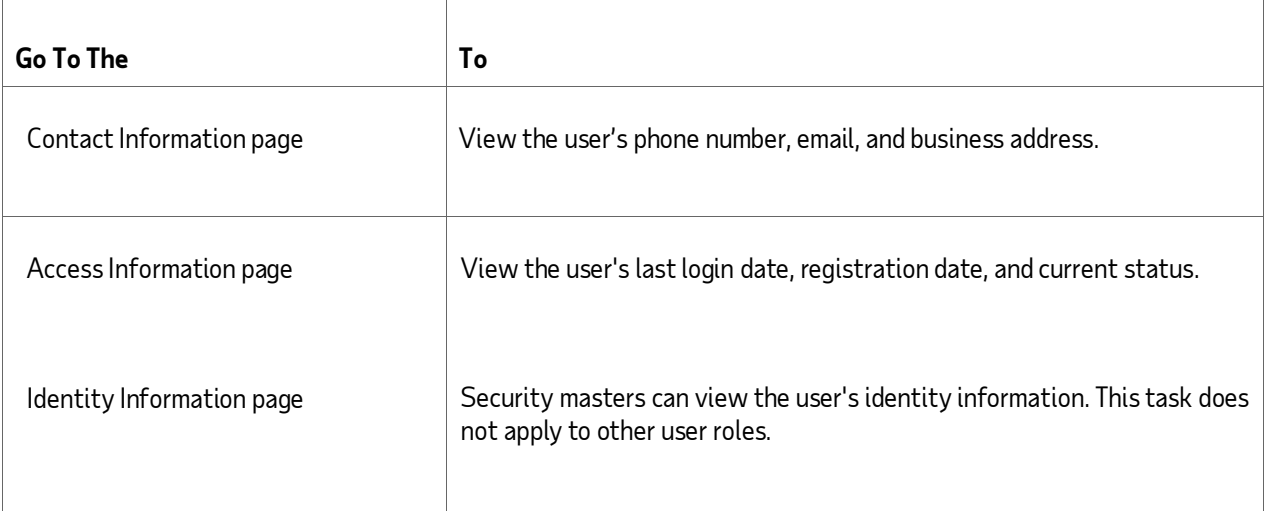

# **User Roles That Can View User Information**

The following table lists the user roles that are authorized to view user information of other users:

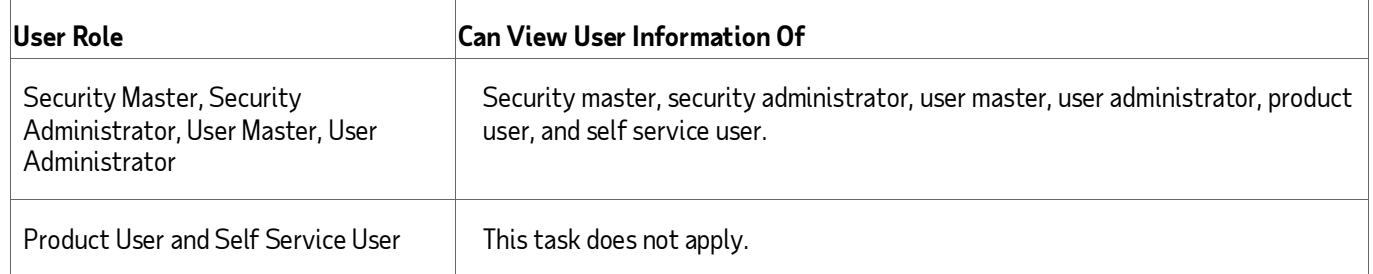

# <span id="page-7-0"></span>**Updating User Information**

Security masters, security administrators, user masters, and user administrators can update the information of other users in your organization. This task does not apply to product users and self service users.

Refer to User Roles That Can Update User Information.

#### Starting Point: Manage Users

- 1. Select the user.
- 2. Click the user's name.
- 3. Update the user information, as required.
- 4. Click **Save**.

# **User Roles That Can Update User Information**

The following table lists the user roles that are authorized to update user information of other users:

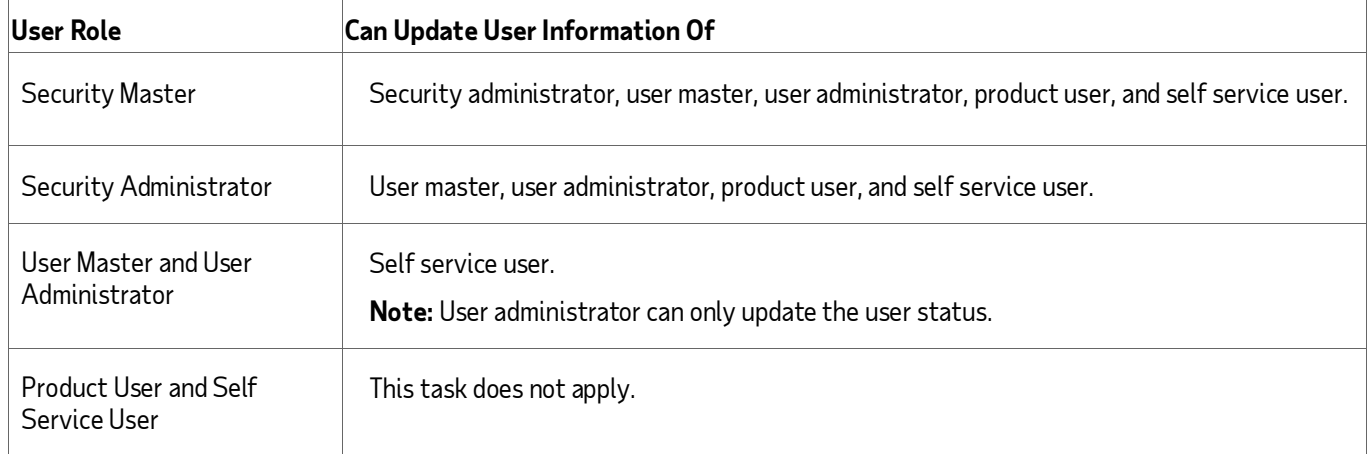

## <span id="page-8-0"></span>**Suspending/Activating a User**

For information on the suspension deletion policy, refer to the "Suspension and Deletion of User Accounts" section in this document.

Security masters, security administrators, user masters, and user administrators can view the suspension/re-activation information of users and can suspend/activate users in your organization.

Starting Point: Manage Users

- 1. Select the user.
- 2. Click on the user's name.
- 3. Click on the Access Information tab.
- 4. In the Status field, select **Activate/Suspended**, as required.
- 5. Click **Save**.

## **User Roles That Can Suspend/Activate Users**

The following table lists the user roles that are authorized to suspend/activate other users:

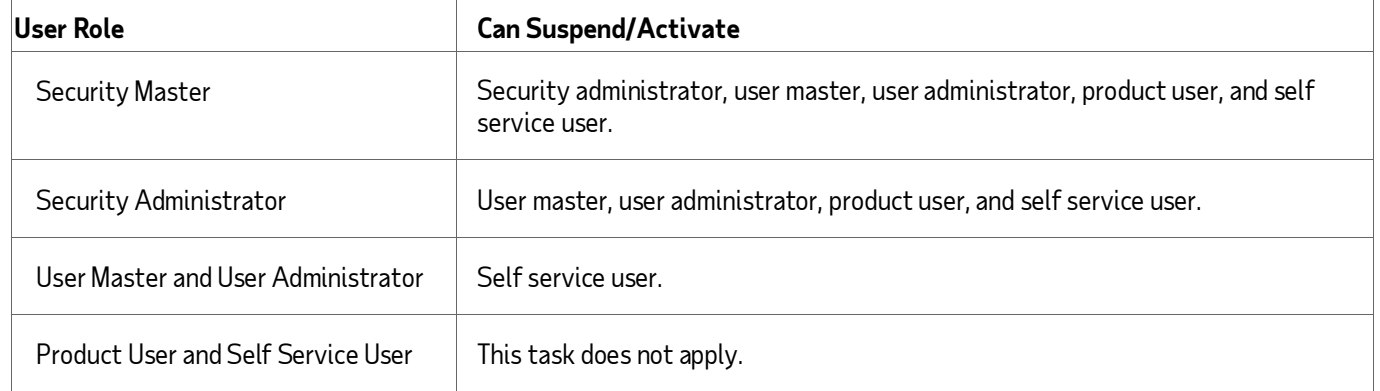

# <span id="page-9-0"></span>**Deleting a User**

For information on the user roles you can delete, refer to Access to Delete Users.

**Important:** This task cannot be undone. Once deleted, users cannot log in to access their pay statements, benefits, human resources etc.

Starting Point: Manage Users

- 1. Select the user.
- 2. Click on the user's name.
- 3. View the user information and click **Delete**.
- 4. Click **Yes**.

**Important:** The user and user's information will be deleted permanently from your organization's records.

# **User Roles That Can Delete Users**

The following table lists the user roles that are authorized to delete other users:

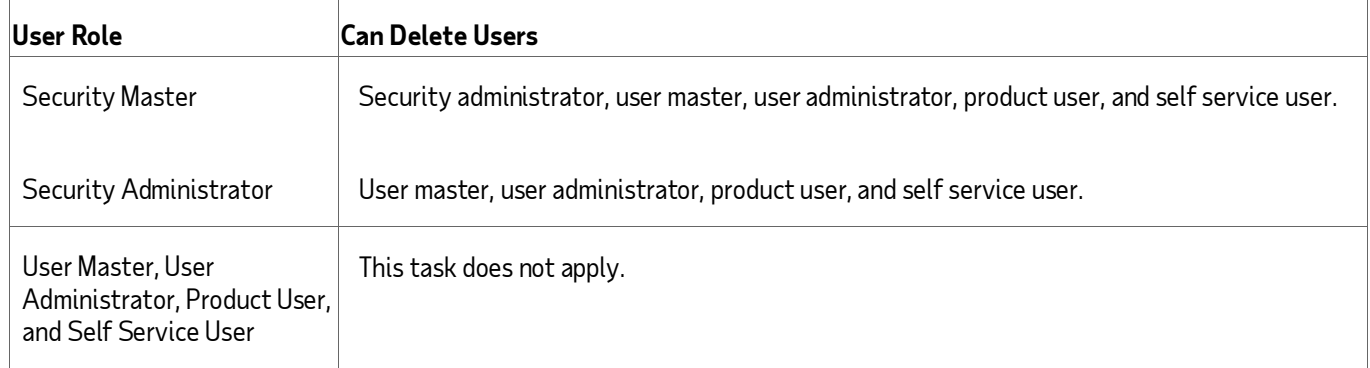

#### **Deleting Dual Access Users**

Dual access users can access ADP services in two ways: through a link on your organization's web site (federation does not require an ADP user ID and password) and from the ADP service web site when they log in with their ADP user ID and password.

If you perform the Delete User task on dual access users, the users cannot access their ADP service with their user ID and password. Users will continue to access ADP services from your organization's web site.

#### **Deleting Federated Users**

Federated users access ADP services from a link on your organization's web site (does not require user ID and password). For this reason, you cannot delete federated only users.

#### **Frequently Asked Questions**

You can find information to frequently asked questions to support your users:

1. A user can't log on to access ADP Services. What should I do?

First, check the status of the user in the Status column. If the status is suspended, you should contact your organization's security master or your ADP representative to see why the user has been suspended. If you need to, you can reactivate the user. If the user has not been suspended (status is Active), contact your ADP representative for assistance.

2. A user does not remember the user ID. What should Ldo?

Employees and administrators can retrieve their user ID by using the "Forgot Your User ID" link on your ADP services login page. If the user is unable to self-retrieve the user ID, you can find the user and view the user ID listed in the search results area. Be sure to verify the identity of the user before providing the user ID to the user. Refer to **[Viewing User Information](file:///C:/Users/wilsons0/AppData/Local/Microsoft/Windows/INetCache/Content.Outlook/6AMP29SN/view_user_info_task.htm)**.

3. A user does not remember the password. What should I do?

Employees and administrators can reset their password by using the "Forgot Your Password" link on your ADP services login page. If the user is unable to self-reset the password, you can support the user. Refer to **[Resetting](file:///C:/Users/wilsons0/AppData/Local/Microsoft/Windows/INetCache/Content.Outlook/pswrd/netscr_reset_pswd_user_task.htm)  [a Password](file:///C:/Users/wilsons0/AppData/Local/Microsoft/Windows/INetCache/Content.Outlook/pswrd/netscr_reset_pswd_user_task.htm)**.

4. Does the use of Personal Registration Code eliminate the need to include the user's Social Security number (SSN) in the organization's information sent to ADP?

No. For a user to take full advantage of the personal registration code, their Social Security number (SSN) must be included in the information your organization sends to ADP. If your organization does not include the user's SSN, the user will have limited access to ADP services. Contact your ADP representative for more information.

5. How can security masters use the user's identity information displayed on the Manage Users > Identity Information page?

Security masters can view the user's Social Security number (SSN/ EIN / ITIN), Employee ID/Associate ID, and the date of birth. Security masters can view the different ADP services that send the user's identity information along with the dates when the information was first received and last modified.

Security masters can use this information to identify and update an incorrect user information in your organization's records. Security masters can contact employees who were unable to verify their identity due to incorrect user information in the organization's records and encourage them to complete the registration process to access your ADP services. If your organization does not have a security master, contact your ADP representative to assign an administrator to this user security role.

# <span id="page-12-0"></span>**People - Resetting Password & Admin Access**

For information on the password policy, refer to the "Password Requirements and Security" section in this document.

#### <span id="page-12-1"></span>**Resetting a Password**

Starting Point: People > Password & Admin Access

- 1. Search for the user.
- 2. Click on the user's name and confirm the identity of the user.
- 3. Click **Reset Password**.
- 4. Select the email address or mobile phone number to send the temporary password.

You can confirm or change the user's email address or mobile phone number, if required. Depending on your user role, the ability to modify the email address may vary. Refer to **User Roles That Can Reset User Password**.

5. Click **Continue**.

An email with the temporary password will be sent to the user and a success message displays on the page.

# **User Roles That Can Reset User Password**

The following table lists the user roles that are authorized to reset passwords for other users:

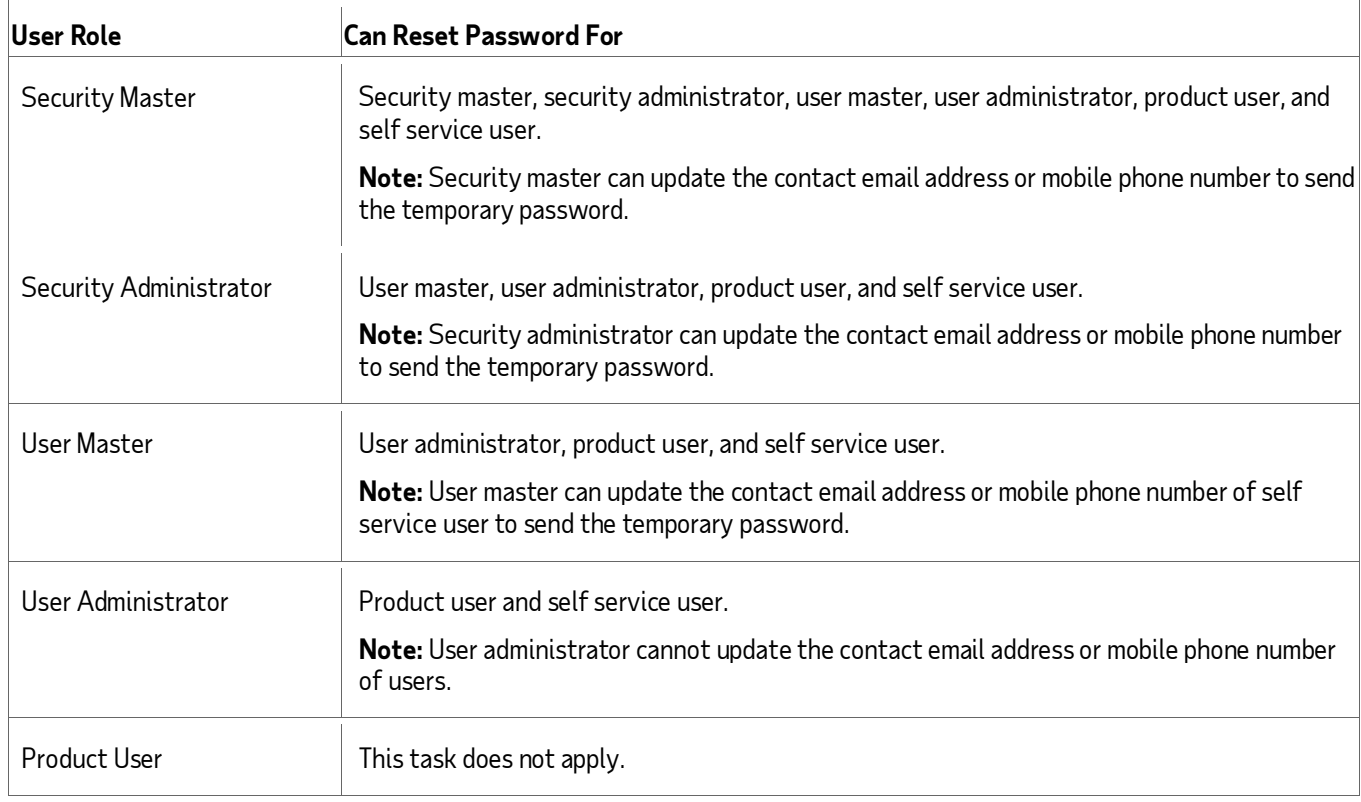

![](_page_13_Picture_155.jpeg)

This task does not apply.

#### <span id="page-13-0"></span>**Administrator Access**

Users with security responsibilities will require administrator access. Administrator access provides broader access to ADP services to manage your organization's services and to support your users. Administrators (practitioners) can now securely access ADP services with administrator access from any computer (trusted or shared) and on any supported browser.

ADP is committed to protecting your organization's information from fraudulent access by enhancing the security of administrator accounts. As part of continuous improvement, each administrator's log on will be evaluated in real-time against their previous successful logins to assess the risk of potential fraudulent access.

When the login is associated with an elevated risk, administrators will be prompted to verify their identity by providing one or more of the following:

- An activation code sent to the email address on the account
- An activation code sent to the mobile phone number on the account, when available
- Answer security question(s) previously set up to protect the account

This usability enhancement will improve the login experience for administrators by reducing the disruption at login, increasing the security of the account, and standardizing challenge-response for additional verification, when required and based on the perceived risk.

Refer to the "New Administrator Access Quick Reference Card" available on the administrator Home Page > Resources section.

#### <span id="page-13-1"></span>**Issuing Admin Access**

Starting Point: Password & Admin Access

- 1. Search for the user.
- 2. Click on the user name.
- 3. Verify the identity of the user.
- 4. Click **Issue Admin Access**.
- 5. Select the email address to send an email with instructions.

**Note:** You can confirm or change the user's email address, if required. Depending on your user role, the ability to modify the email address may vary. Refer to **User Roles That Can Issue Admin Access**.

6 Click **Continue**.

**Note:** An email with instructions will be sent to the user and a success message displays on the page.

# **User Roles That Can Issue Admin Access**

The following table lists the user roles that are authorized to issue administrator access to other users:

![](_page_14_Picture_79.jpeg)

# <span id="page-15-0"></span>**People - Personal Registration Codes**

Personal registration codes are randomly generated and distributed to users by email in a secure and separate communication. Users enter the personal registration code during registration to access ADP services. A personal registration code expires once used or within 15 days, whichever is earlier. If it has been lost or compromised, you can reissue the personal registration code.

Administrators with security master, security administrator, and user master security roles can go to **People > Personal Registration Codes** to issue and manage personal registration codes for your unregistered associates. This task cannot be performed by user administrators and product users.

Use one or more search options available on the page to find the list of unregistered users.

![](_page_15_Picture_179.jpeg)

# <span id="page-15-1"></span>**Updating Email Address**

Find users without an email address or with non-unique email address. To update the user's record, enter a unique email address for each user and click Save.

Starting Point: Personal Registration Codes

- 1. Find the user.
- 2. Enter a unique work/personal email address.
- 3. Click **Save**.

# <span id="page-16-0"></span>**Issuing Codes to Users**

Personal registration codes can **only** be issued to users with unique work/personal email addresses within your organization. Administrator issued personal registration codes are valid for 15 days from the date of issue.

**Note:** Only users with a unique email address in your organization will receive an email from ADP [\(SecurityServices\\_NoReply@adp.com\)](mailto:SecurityServices_NoReply@adp.com).

Starting Point: Personal Registration Codes

- 1. Use the search options on the page to find the users.
- 2. Select to view the list or users with either the Work Email or the Personal Email.
- 3. Select one or more users. You can also "Select all…users" to include all users in the search results.
- 4. Do one of the following:
	- When viewing the Work Email, Mobile Number, select **Issue Codes > Work Email Address**.
	- When viewing the Personal Email, select **Issue Codes > Personal Email Address.**

#### <span id="page-16-1"></span>**Issuing Personal Registration Code to Screen**

Occasionally you may encounter users without an email address or users who have difficulty receiving the email with the registration code due to issues with their email such as incorrect email etc.

Starting Point: Personal Registration Codes

- 1. In the Email Status field, select **Without Email Address**.
- 2. Click **Search**.
- 3. Select the user.
- 4. Click **View Codes on Screen**.

**Important:** Distribute the personal registration code (displayed on the screen) to the specific user for whom it has been issued in a separate and secure internal communication along with the registration URL. As a security measure, codes will be hidden (but remain active) when you navigate away from the page.

## <span id="page-16-2"></span>**Issuing Codes to Unlock Registration**

Users who enter incorrect identity information during registration will fail the registration process. If your users repeatedly attempt to register with incorrect identification, they will be locked out of the registration and require assistance from their administrator.

Once locked, users must be issued a personal registration code by an administrator to complete the registration. Use the Locked Status search option to find users with locked status and issue a personal registration code to unlock the registration.

Starting Point: Personal Registration Codes

- 1. In the Locked Status field, select **Locked**.
- 2. Click **Search**.

3. In the search results, click to select the check box to select one or more users.

**Security Tip:** Be sure to verify the identity of the user requesting assistance before you issue a personal registration code. On the **People > Personal Registration Codes** page, find the user and hover-over the user's name to view some identity information that you can use for verification.

4. Click **Issue Code > Work Email or Personal Email.**

# <span id="page-18-0"></span>**People - User Security Roles**

Go to **People > User Security Roles** to manage your user's security role assignments.

## <span id="page-18-1"></span>**Assigning User Security Role**

Security masters, security administrators, and user masters can assign user security roles. This task does not apply to user administrators, product users, and self service users. Assigning an administrator role will prompt to select the email address to send instructions to get started.

Starting Point: User Security Roles

- 1. Select the user.
- 2. Click to select the user role to assign to the selected user.
- 3. Click **Save**.
- 4. If prompted, click **Yes** to assign service profiles.
- 5. To assign service profiles later, refer to **Assigning a Service Profile**.
- 6. If prompted, select the email address to send an email with instructions.

**Note:** You can confirm or change the user's email address, if required. Depending on your user role, the ability to modify the email address may vary.

7. Click **Save**.

#### <span id="page-18-2"></span>**Removing Administrator Role**

Starting Point: User Security Roles

- 1. Select the user.
- 2. Click to assign the self service user role.
- 3. Click **Save**.
- 4. Click **Yes** to remove administrator access and service profiles.

**Note:** To remove service profiles later, refer to **Removing a Service Profile**.

#### <span id="page-18-3"></span>**About User Security Roles**

There are six security roles available, each with varying levels of responsibility/access. The self service user has the lowest level of responsibility (does not requires administrator access) while the security master has the highest level of responsibility.

## **Security Master**

A security master is a highly trusted user who has complete access to all the ADP services your organization uses. Security masters requires administrator access.

User in this role can do the following:

- Create new security administrator.
- Reset password and issue administrator access to security masters.
- Perform all the tasks of the security administrator.
- Maintain users in other security roles.

**Note:** If your organization does not have a security master and needs to establish security administrators, contact your ADP representative.

## **Security Administrator**

A security administrator is a highly trusted user who has complete access to all the ADP services your organization uses. A security administrator requires administrator access.

User in this role can do the following:

- Create new user administrators, user masters, and product users.
- Create self service users who require early access to your ADP services (if available to your organization based on your ADP services).
- Assign security roles of product user, user master or user administrator to users.
- Perform security tasks such as reset passwords, issue/reissue administrator access.
- Issue/reissue personal registration code (if available to your organization).
- Manage access to ADP services for user masters, user administrators, product users, and self service users.
- If applicable, perform applicant maintenance tasks e.g., reset passwords, suspend, activate, and/or delete applicants.

#### **User Master**

A user master requires administrator access. User in this role can do the following:

- Assign the user administrator role and product user role.
- Perform all user administrator tasks.
- Issue/reissue personal registration code (if available to your organization).
- Modify self service users' information.

# **User Administrator**

A user administrator requires administrator access. User in this role can do the following:

- Search for users and applicants (if available to your organization).
- View user information.
- Perform security tasks such as reset password and issue administrator access for product users.
- Suspend or activate self service users.
- If applicable, perform applicant maintenance tasks e.g., reset passwords, suspend, and/or activate applicants.

#### **Product User**

A product user requires administrator access. User in this role can do the following:

- Administer ADP services e.g., payroll, human resources, or benefits.
- Access and update personal account information.

**Note:** User cannot perform security administrative functions e.g., reset passwords, issue administrator access.

# **Employee Self Service User**

Certain ADP services offer employees access to their own personal information (such as pay statements or medical benefits) via self service functionality.

User in this role can do the following:

- Receive a registration code from your organization.
- Use the registration code to create user ID and password to access your ADP services.
- Access and update personal account information.

**Note:** User does not need administrator access.

# **User Roles That Can Assign Security Roles**

The following table lists the user roles that are authorized to assign other user security roles:

![](_page_20_Picture_102.jpeg)

# <span id="page-21-0"></span>**People - Service Profiles**

Go to **People > Service Profiles** to manage your user's service profile assignments.

# <span id="page-21-1"></span>**Assigning a Service Profile**

Security masters and security administrators can assign/ remove profiles to your users. This task does not apply to user masters and user administrators.

Starting Point: Service Profiles

- 1. Select the user.
- 2. Click on the user's name.
- 3. Click to select the profiles and move them to the Selected Service Profiles list.
- 4. Click **Save**.

# <span id="page-21-2"></span>**Removing a Service Profile**

Starting Point: Service Profiles

- 1. Select the user.
- 2. Click on the user's name.
- 3. Click to select the profiles and move them to the Available Service Profiles list.
- 4. Click **Save**.

# <span id="page-21-3"></span>**About Profiles**

Profiles control the user's access in the ADP services your organization has purchased. You can assign one or more profiles to your users. Use Ctrl+click to select multiple profiles to assign from the Available Profiles list or remove from the Selected Profiles list.

# **User Roles That Can Assign/Remove Service Profiles**

The following table lists the user roles that are authorized to assign/remove profile for other users:

![](_page_22_Picture_43.jpeg)

# <span id="page-23-0"></span>**People - Managing Applicants (If Applicable)**

Go to **People > Manage Users** menu and use the search options to find and manage your applicants.

**Important:** If your organization uses ADP Workforce Now Talent Management service, then candidates must register to apply for career opportunities. This candidate is also known as the applicant. Applicant maintenance tasks can be performed if your organization uses ADP Workforce Now Talent Management service and your applicant's information is available to ADP.

During the registration process, applicants do the following:

- 1. Enters their first name, last name, and an email address (must be unique within your organization).
- 2. Create the user ID and password for their account.
- 3. Select three security questions and enter three different security answers to protect their information.
- 4. Review and confirm the information to create their account.

**Note:** Once registered, applicants receive a confirmation email with details to access their account. Applicants can use the "Forgot your password?" and "Forgot your user ID?" links on your login page to reset their forgotten password and to retrieve their lost user ID.

If applicant information is available for your organization, your security masters, security administrators, user masters, and user administrators can find applicants from the Manage Users menu by selecting "applicants" in the user type.

If applicant information is not available for your organization, the option to find applicants will not be available to your organization's administrators.

## <span id="page-23-1"></span>**Selecting Applicants**

To narrow your search for applicants, you can enter the applicant's name, email address, and/or the user ID. Use the procedure below to find all the applicants in your organization.

#### Starting Point: Manage Users

- 1. In the User Type list, select Applicants.
- 2. Click **Search**.
- 3. If you want to work with only one applicant, click on the name. The applicant is selected and you can continue with the action you want to perform.

## <span id="page-24-0"></span>**Viewing/Updating Applicant Information**

Security masters, security administrators, user masters, and user administrators can view and update the information of the applicants in your organization.

Starting Point: Manage Users

- 1. Select an applicant.
- 2. Click on the applicant's name.
- 3. View the applicant information.
- 4. Update the status and/or notes, as required.
- 5. Click **Save**.

#### <span id="page-24-1"></span>**Suspending an Applicant**

Security masters, security administrators, user masters, and user administrators can change status and update notes for the applicants in your organization. Once suspended, applicants cannot log in to access your ADP services. When required, your organization's administrators can activate applicants to allow access.

#### Starting Point: Manage Users

- 1. Select an applicant.
- 2. Click on the applicant's name.
- 3. In the User Status field, click **Suspended**.
- 4. In the Notes field, enter additional information for suspending the applicant.
- 5. Click **Save**.

## <span id="page-24-2"></span>**Activating an Applicant**

Security masters, security administrators, user masters, and user administrators can change status and update notes for the applicants in your organization. Once activated, applicants can log in with their current password.

Starting Point: Manage Users

- 1. Select an applicant.
- 2. Click on the applicant's name.
- 3. In the User Status field, click **Active**.
- 4. In the Notes field, enter additional information for activating the applicant.
- 5. Click **Save**.

# <span id="page-24-3"></span>**Deleting an Applicant**

Security masters and security administrators can delete the applicants in your organization. Once deleted, applicant information will be permanently removed from your organization's records. Applicants cannot log in or access your organization's ADP services. This action cannot be undone.

Starting Point: Manage Users

- 1. Select an applicant
- 2. Click on the applicant's name.
- 3. Click Delete.
- 4. On the prompt confirmation window, click Yes.

# <span id="page-26-0"></span>**Setup - Managing Your Organization**

Go to the **Setup** menu to perform tasks to manage your organization's settings for the ADP services available to you.

#### <span id="page-26-1"></span>**Viewing Your Organization's Information**

Security masters, security administrators, user masters, and user administrators can view your organization's information. This task does not apply to product users and self service users.

Starting Point: Setup > Profile

1. Do any of the following:

![](_page_26_Picture_145.jpeg)

## <span id="page-26-2"></span>**Updating Your Organization's Information**

Security masters and security administrators can update the organization's information and settings for your organization's users. This task is not available to user masters, user administrators, product users, and self service users.

Starting Point: Setup > Profile

- 1. Update your organization's information e.g., organization's address, web site address (URL), contact email of your administrator, contact phone numbers.
- 2. Click **Save**.
- 3. Click **Settings** tab.
- 4. Update the organizational registration code, mobile access for users, mobile PIN login, and your organization's logo.
- 5. Click **Save**.

# <span id="page-26-3"></span>**Configurable User ID Options for Your Employees**

In this release, your organization can configure the user ID formats and control the availability of the change user ID feature for your employee users. The configurable user ID and change user ID features are not applicable for administrators/practitioners.

# <span id="page-27-0"></span>**Selecting the User ID Format**

Previously, your organization's employee users had their user IDs assigned to them during registration. As part of a pilot program, few ADP services offered employees the option to create their user ID. With this release, your administrators can configure the user ID options for your organization's newly registering employees.

Your administrators with a security master or security administrator user role, can manage this setting for newly registering employees o[n ADP Security Management Service.](https://netsecure.adp.com/) On the Setup > Profile > Settings page, based on your organization's policies, you can configure the user ID format to allow users to either create their user ID or be assigned a system-generated user ID in the format "jdoe@xyz".

**Note:** Employee users who have the option to create their user ID are more likely to remember their user ID to log on to their accounts, when they need them. This can help to reduce calls to administrators from employees requiring support due to forgotten user IDs. Previously registered employees are not impacted by this feature.

## <span id="page-27-1"></span>**Allowing Employees to Change their User ID**

With this release, the change user ID option will be enabled for all your employee users. Registered employees can change their user ID o[n ADP Security Management Service](https://netsecure.adp.com/) from the Myself > Security page. Users can change their user IDs once in every 24 hours, however, users will not be able to recover or reuse their previous user IDs. After successfully changing their user ID, employee users can log on with the newly created user ID and their current password to access their ADP account.

The user ID format that was in effect for your organization prior to this release will influence the extent of change that can be allowed for a user:

Users who previously had the option to create their user ID during registration can change their complete user ID (for example, change "johndoe26@gmail.com" to "SandraSmith5555@myemail.com")

Users who previously had the system-assigned user ID format will be able to change the name component of their user ID (for example, change "**jdoe**@clientID" to "**johndoe2126**@clientID").

Your administrators with a security master or security administrator user role can enable/disable this setting for your organization o[n ADP Security Management Service](https://netsecure.adp.com/) from the Setup >Profile > Settings page.

**Note:** In this release, your organization can configure the user ID formats and control the availability of the change user ID feature for your employee users. The features are not applicable for administrators/practitioners.

## <span id="page-27-2"></span>**Managing Mobile Access for Users**

Security masters and security administrators can configure your mobile access based on the ADP services your organization has purchased. This task is not available to user masters, user administrators, product users, and self service users. Based on your organization's policies, you can control the mobile access available to your employees. For example, your organization can decide that your employees can view the pay statements from their mobile device. However, mobile access to benefits, etc., should not be available.

**Note:** The availability of mobile access may vary based on the ADP services your organization is using. Contact your ADP representative for more information.

Starting Point: Setup > Profile

- 1. Click **Settings** tab.
- 2. Do any of the following:

![](_page_28_Picture_150.jpeg)

3. Click **Save**.

 $\mathsf{r}$ 

## <span id="page-28-0"></span>**Customizing Your Support Contact Information**

Your organization can include the name, phone number, email address, URL etc., of the person or group that your users can contact for support. This information will be included in the error messages that display to users unable to complete their tasks. It will also be included in the email messages sent to your users.

Your security master or security administrator can contact your ADP representative to have this option established for your organization. The availability of this option may vary based on the ADP services your organization is using. Once set, your security masters, security administrators, can view the customized support contact information.

Starting Point: Setup > Profile

- 1. Click **Settings** tab.
- 2. View the support contact information.

## <span id="page-28-1"></span>**Adding Your Organizational Branding**

Your security masters and security administrators can add your organization's logo to identify your organization. Your organization's logo displays to your new employees during the registration process. Registered users view your organization's logo when they log in to access ADP's Security Management Service web site.

**Note:** The branding option you select applies to all users in the organization. If the branding preference is not selected or your organization's logo is removed, the ADP default logo will be displayed. You can also replace your current logo by uploading your new logo.

The logo you select must meet the following specifications:

- Be a file in a supported format Window's Bitmap (\*.BMP), CompuServe GIF (\*.GIF), JPEG image (\*.JPG), or Portable Network Graphics (\*.PNG).
- Have a resolution that is less than the maximum width of 150 pixels and maximum height of 45 pixels.
- Not exceed 30KB in size.

Starting Point: Setup > Profile > Settings

- 1. Click on the **Custom Logo** link.
- 2. Click **Browse**.
- 3. Select the logo that represents your organization to your self-service users and administrators.
- 4. Click **Upload**.

## <span id="page-29-0"></span>**Automatic Removal of Administrator/Practitioner Access**

#### **Availability: One-Time Opt-In to enable this setting with employment status changes**

If your organization uses ADP's services to manage the employment status of your users, a new security setting is available to protect your organization's information from your administrators in the event of a change in their employment status. On the Setup > Profile > Admin Access page, your security master or security administrator can opt-in to automatically remove administrator/practitioner access from a user's account and assign the employee-level access to the user. This security setting protects your organization's account from being accessed by users who no longer require access to your organization's and other employees' information after an employment status change (termination, retirement, leave of absence, etc.).

**Important:** To take advantage of this feature, your administrator must select this option for your organization prior to changing the employment status in your ADP service. This change becomes effective immediately and can be updated at any time.

# <span id="page-30-0"></span>**Setting up the Employee Registration Process**

Your organization can set up the employee registration process for your unregistered users and select to use personal registration codes, which are more secure, or the organizational registration code. Your organization's users complete the registration process to get their user ID and select a unique password to access ADP services. Depending on your organization's set up, ADP may assign the user ID or your users may be able to create their user ID. Once registered, users cannot change their user ID. For security reasons, ADP will prompt users to change their passwords before it expires.

Refer to the "Self Service Registration Quick Reference card" available on the administrator Home Page > Resources section.

#### <span id="page-30-1"></span>**Personal Registration Codes (Recommended)**

Personal registration codes offer the most secure method to control access to your organization's ADP services and several security advantages. They are:

- Randomly generated alphanumeric codes (for example, 9a7b632f)
- Uniquely associated to the individuals to whom they are issued
- Not freely available; you must issue them to your users/new hires
- Set to expire in 15 days or as soon as they are used, but can be reissued easily by an administrator
- Distributed securely in an email from ADP (SecurityServices NoReply@adp.com) to the unique email address on file or provided by your administrator in a separate communication

#### <span id="page-30-2"></span>**Organizational Registration Code**

An organizational registration code consists of your client ID, a hyphen, and a code that you choose. For example, if your client ID is MyClientID and the code you choose is Alabama2235, users would enter MyClientID-Alabama2235 during registration.

For your organization's protection, you **MUST** take the following precautions:

- Set up your organizational registration code to be meaningful and difficult to guess. For example, "MyClientID-UniqueAlphanumericCode" where the numbers and letters can represent a significant event, location, name, or some information known only within your organization.
- Treat the code as a confidential asset and do not distribute it to anyone outside of your organization.
	- $\circ$  Distribute the organizational registration code to your new hires in a welcome packet or custom email.
	- $\circ$  If necessary, display the organizational registration code on your secure intranet portal—not the public internet.
- Assign an Employee/Associate ID during the hiring process and require your users to enter the Employee/Associate ID during registration.
- Change the organizational registration code every three months.

## <span id="page-30-3"></span>**Viewing the Identity Verification Options for Employee Registration**

Your security masters and security administrators can go to **Setup > Profile > Identity Verification Options** to view your organization's identity verification options. This task does not apply to users with user master, user administrator, and product user security roles. If changes are needed, contact your ADP representative for assistance.

**Note:** New employees will be asked for this information during registration and when they add additional ADP services. Existing users may be asked for this information when they add additional ADP services.

Your security master or security administrator can request that ADP change the identity verification elements for your users. Working with your ADP representative, you can choose the identity information that users must enter in order to register and gain access to their ADP service. The information that you can select depends on the ADP services that your organization uses.

Starting Point: Setup > Profile

- 1. Click **Identity Verification Options** tab.
- 2. View your organization's identity verification options.

#### <span id="page-31-0"></span>**Issuing Personal Registration Codes**

Personal registration codes offer the most secure method to control access to your organization's ADP services. Your organization can use one of the two options:

#### <span id="page-31-1"></span>**Option 1 – Automatically issue codes to new associates (New)**

To support your administrators and simplify the process of issuing these codes, ADP is pleased to offer the ability to automatically issue Personal Registration Codes to your new associates. On the **Setup > Profile > Personal Registration Code** page, security masters and security administrators can select this option and the time frame to issue the codes i.e., have the codes issued immediately after the new associate's data has been entered in the ADP service or send it up to 30 days later. Once set up, new associates with a unique email address on file will receive an email with the personal registration code that is valid for 15 days. As always, administrators can view the code status and reissue codes from the People > Personal Registration Code page.

Administrators can support users with non-unique email addresses by viewing the codes and share it with the specific user in a separate communication.

**Important:** To take advantage of this feature, your security master/administrator must select this option for your organization and include unique work/personal email addresses for your new associates in your ADP service.

#### <span id="page-31-2"></span>**Option 2 – Administrators to issue codes to users (Current Process)**

Administrators with security master, security administrator, and user master security roles can go to **People > Personal Registration Codes** to issue and manage personal registration codes for your unregistered associates. This task cannot be performed by user administrators and product users. Refer to People - [Personal Registration Codes](#page-15-0) for the options available.

#### <span id="page-31-3"></span>**Setting Up the Organizational Registration Code**

Security master or security administrator must establish the organizational registration code for your organization. Your organizational registration code consists of your client ID and the code you enter separated by a hyphen e.g., your client IDyour code.

**Note:** If your organization uses personal registration code as the identity verification option for self service registration, users will not need the organizational registration code.

Go to **Setup > Profile > Settings** and set up the organizational registration code. The new code becomes effective immediately and must be updated regularly to prevent misuse.

#### **Additional Verification with Organizational Registration Code**

As part of ADP's commitment to help safeguard your users from fraud due to identity theft, identity verification options based solely on the Social Security number, without an Employee ID or Associate ID, will now require additional verification.

#### <span id="page-32-0"></span>**Additional Verification Options**

Depending on your organization's verification setting, for additional verification, users may be required to enter a code sent to their unique email or mobile phone number on file or answer up to 4 identity questions generated from public records and other commercially available data sources.

**Important:** If your organization requires users to provide either an Associate ID or Employee ID during registration, additional verification is optional.

#### **Type 1: Enforcing Email Confirmation**

This form of verification requires a registering user to enter a code sent to their email or mobile phone number on file to confirm their access to the email/phone and prove their identity. For a user to use this form of verification, their email or mobile phone number must be unique within your organization.

To identify the users who share email addresses, run the Associate Information Report with the additional fields of work email and personal email selected. For your unregistered users, unique email addresses and mobile phone numbers must be included in the user information shared with ADP or can be updated on the Personal Registration Code page.

**Note:** If your identity verification option includes either an Employee ID or Associate ID, you can also take advantage of this additional verification. Contact your ADP representative for assistance. Users whose emails or mobile phone number are shared within your organization must contact their administrator to request a personal registration code and enter the administratorissued code. In addition, email uniqueness will be enforced when you manage your users and when your users update their contact information.

#### **Type 2: Requiring Users to Answer Identity Questions**

This form of verification requires your users to answer up to 4 identity questions generated from public records and other commercially available data sources. The registering user must respond to each question within 30 seconds to prove their identity.

**Note:** If you prefer not to offer this option for your users, you can contact your ADP representative to turn it off. If your organization relies on the use of Social Security number for identity verification and you request this option to be turned off, your users will be required to enter a code sent to their unique email on file or contact an administrator to request a personal registration code.

#### **Type 3: Option to Import Information from Banking Service Provider: Capital One**

#### **Availability: This option will be piloted during Summer 2018 and gradually rolled out.**

In the United States, if your organization's identity verification process for employee registration requires your employees to register with a Social Security number and date of birth (without an Employee/Associate ID), additional verification may be required.

Starting with the July release, ADP will offer during employee registration, an option to your employees to import pre-verified information from their banking service provider: Capital One. Your employees will have the choice to either enter their information and go through additional verification or to quickly import their information from their Capital One account.

#### **Selecting the Option to Import Information from Capital One**

Employees choosing to import information from Capital One will be presented the Capital One login page to enter their Capital One user name and password.

- Upon successful authentication, your employee provides their consent for Capital One to share their information with ADP for identity verification.
- Based on your employee's approval and consent, Capital One in a secure exchange shares the first name, last name, full name, date of birth, street address, email address, and phone number of your employee with ADP.
- Your employee reviews their information received from Capital One and complete the registration process by setting up their user ID and password to access ADP services. No additional verification is required.

#### **Selecting the Option to Enter Information**

Your employees enter their information (First name, Last name, Social Security number (USA only) and date of birth) and continue with the new registration experience.

Please refer to the **New Employee Registration quick reference card** for details.

**Important:** If your organization decides to continue using the additional verification methods of either entering a code or requiring your employees to answer questions from public records, please contact your ADP service representative to disable the identity verification through Capital One. Changes take effect immediately.

#### <span id="page-33-0"></span>**Mobile Registration with ADP Mobile App**

If your organization's ADP services are mobile-enabled, your employees can download the ADP Mobile app on their smart mobile device and complete the registration process on their mobile device.

**Availability:** One-Time Opt-In to Enforce the Use of a Registration code for Mobile Registration

Now more than ever, your employees may have concerns about fraudsters stealing their personal identifiable information (PII) and committing identity theft. Understandably, your employees may be looking for ways to protect their PII data with more security for registration on the mobile device using the ADP Mobile App.

By default, employees have an option to register on the ADP Mobile app without using a registration code and this option has caused concerns. Please know that acting on feedback from organizations like yours, a new option to enforce the use of registration code on the mobile registration process is now available.

**Important:** Your administrator can contact your ADP service representative to opt-in and enforce stricter controls on registration.

#### **Sample Letter to Encourage Registration**

A letter to encourage employee registration is available on the Home page > Resources section. Customize this letter based on the ADP services your organization has purchased. Include the organizational registration code, the URL to your ADP service web site, and provide it to your self-service users (employees, consultants, or contractors). Users use this information to selfregister and access ADP services. Refer to Employee Registration process.

# <span id="page-34-0"></span>**Setup - Service Profiles**

Go to the **Setup > Services** menu to manage access to your ADP services.

Profiles control user access to ADP services. After you set up authorization codes and profiles, you can assign a profile to a user to define their access to ADP services.

# <span id="page-34-1"></span>**Adding a Service Profile**

Security masters and security administrators can add service profiles for your organization. This task is not available to user masters, user administrators, product users, and self service users.

Starting Point: Setup > Service Profiles

- 1. Click on the service name.
- 2. Click **(+)** to add a new profile.
- 3. Enter the profile name.
- 4. Select the role to be associated with the profile.
- 5. Select the authorization codes to be available for this profile (if applicable)
- 6. Click **Save**.

#### <span id="page-34-2"></span>**Updating a Service Profile**

Security masters and security administrators can update existing service profiles for your organization. This task is not available to user masters, user administrators, product users, and self service users.

Starting Point: Setup > Service Profiles

- 1. Click on the service name.
- 2. Click on the profile name.
- 3. Update the profile name and/or the authorization codes (if applicable).
- 4. Click **Save**.

## <span id="page-34-3"></span>**Deleting a Service Profile**

Security masters and security administrators can delete existing service profiles for your organization. This task is not available to user masters, user administrators, product users, and self service users.

**Note:** Deleting a service profile removes it from all users to whom it has been assigned. This task cannot be undone.

Starting Point: Setup > Service Profiles

- 1. Click on the service name.
- 2. Click on the profile name.
- 3. View the profile details to verify it is the profile to be deleted.
- 4. Click **Delete**.

# <span id="page-35-0"></span>**Delegations - For Customers**

Go to the **Setup > Delegations** menu to manage your provider setup.

Delegation is the feature that allows your organization to receive the services from a third party provider. This feature is available if your organization uses at least one ADP service that can be serviced by a third party provider.

When available, your security masters and security administrators can access Setup > Delegations menu to manage providers, assign or remove service profiles managed by the providers.

# <span id="page-35-1"></span>**Adding a Third Party Provider**

Your security masters and security administrators can add a third party provider and assign delegated profiles. This task is not available to user masters, user administrators, product users, and self service users.

You will need the client ID of your provider to get started. Contact your ADP representative or your provider to confirm that the third party provider has an ADP client ID and has been set up to provide third party delegate enabled services.

Starting Point: Setup > Delegations

- 1. Click (+) to add a new third party provider.
- 2. Enter the exact client ID. If you do not know the client ID, contact your ADP representative.
- 3. Click Next.
- 4. View and confirm the organization name of the provider.
- 5. Click Next.
- 6. If required, you can filter the list of available profiles for each ADP service.
- 7. Click to select the available profiles and move them to the Delegated Profiles list.

You can use Ctrl+click to select multiple profiles, then drag and drop them to the delegated profiles list.

8. Click Done.

# <span id="page-36-0"></span>**Assigning Delegated Service Profiles to Third Party Provider**

Your security masters and security administrators can assign available profiles to your third party provider. This task is not available to user masters, user administrators, product users, and self service users.

Starting Point: Setup > Delegations

- 1. Click on the client ID of the third party provider.
- 2. Enter the exact client ID. If you do not know the client ID, contact your ADP representative or your provider.
- 3. Click Next.
- 4. View and confirm the organization name of your third party provider.
- 5. Click Next.
- 6. If required, you can view the list of available profiles for each ADP service.
- 7. Click to select the available profiles and move them to the Delegated Profiles list.
- 8. You can use Ctrl+click to select multiple profiles, then drag and drop them to the delegated profiles list.
- 9. Click Done.

#### <span id="page-36-1"></span>**Removing Delegated Service Profiles from Third Party Provider**

Your security masters and security administrators can remove delegated profiles assigned to your third party provider. This task is not available to user masters, user administrators, product users, and self service users.

If all service profiles are removed from the third party provider, the provider-customer relationship between your organization and the provider will be removed. The provider can no longer access the profiles and perform the required tasks. When required, you can add the third party provider again and assign profiles to enable delegation with the provider.

Starting Point: Setup > Delegations

- 1. Click on the Client ID of the third party provider.
- 2. If required, you can view the list of delegated profiles for each ADP service.
- 3. Click to select the delegated profiles and move them to the Available Profiles list. You can use Ctrl+click to select multiple profiles, then drag and drop them to the available profiles list.
- 4. Click Save.

# <span id="page-37-0"></span>**Delegation - For Providers**

Go to the **Setup > Delegations** menu to manage your customer setup.

Delegation is the feature that allows your organization to provide services to a third party customer. This feature is available if the customer organization has assigned at least one delegate enabled profile of any ADP service to your organization.

When available, your security masters and security administrators can access Setup > Delegations menu to manage customers, remove service profiles assigned by the customer.

**Note:** The availability of menu options may vary based on your organization's setup and the security role of your administrators.

# <span id="page-37-1"></span>**Removing Delegated Profiles**

Your security masters and security administrators can remove delegated profiles from your customer. This task is not available to user masters, user administrators, product users, and self service users.

If the delegated service profiles are removed from the customer, your organization (the provider) can no longer access the profiles and perform the required tasks. Removing all delegated profiles will remove the delegation with the customer.

Starting Point: Setup > Delegations

- 1. Click on the client ID of the customer.
- 2. Select the profiles to be removed from the list of delegated profiles assigned by the customer.

If required, you can view the list of available profiles for each ADP service.

3. Click Save.

#### <span id="page-37-2"></span>**Removing the Delegation with the Customer**

Your security masters and security administrators can remove delegated profiles from your customer. This task is not available to user masters, user administrators, product users, and self service users.

If all the delegated service profiles are removed from the customer, your organization (the provider) can no longer access the profiles and perform the required tasks. This would also remove the delegation between your organization (the provider) and your customer.

Starting Point: Setup > Delegations

- 1. Click on the client ID of the customer.
- 2. Select the profiles to be removed from the list of delegated profiles assigned by the customer. If required, you can view the list of available profiles for each ADP service.
- 3. Click Save.

# <span id="page-38-0"></span>**Myself - Updating Your Contact Information**

Go to **Myself > Contact Information** to manage your contact information.

# <span id="page-38-1"></span>**Changing Your Email Address**

Starting Point: Myself > Contact Information

- 1. In the Work and/or Personal email address fields, enter a valid email address.
- 2. Select the email address that you access frequently for notification.
- 3. Click Save.

## <span id="page-38-2"></span>**Activating Your Email Address**

You must activate your notification email address to confirm it belongs to you and can be used when necessary. If you change the email address associated with your account, you will receive a notification of change from ADP.

Starting Point: Myself > Contact Information > Activate Email/Mobile

- 1. Select the email address to send the activation code.
- 2. Click Send Activation Code(s).
- 3. Enter the activation code you received from ADP.
- 4. Click Submit.

#### <span id="page-38-3"></span>**Changing Your Contact Phone Numbers**

Starting Point: Myself > Contact Information

- 1. In the phone number fields, enter your contact mobile phone numbers and your work phone numbers.
- 2. Select the mobile phone number you access frequently to receive text message from ADP.
- 3. Click **Save**.

#### <span id="page-38-4"></span>**Activating Your Mobile Phone Number**

You must activate your mobile phone numbers to confirm they belong to you and can be used when necessary. If you wish to receive forgotten credentials via your mobile phone, you must activate the mobile phone number associated with your account. If you change your mobile phone number associated with your account, you will receive a notification of change from ADP.

Starting Point: Myself > Contact Information > Activate Email/Mobile

- 1. Select the mobile phone number.
- 2. Click **Send Activation Code(s).**
- 3. Enter the activation code you received in a text message from ADP.
- 4. Click **Submit**.

# <span id="page-39-0"></span>**Requesting a New Activation Code**

You must activate your email address and mobile phone numbers to confirm they belong to you and can be used when necessary. If you did not receive your activation code or your activation code has expired, you must request a new activation code.

Starting Point: Myself > Contact Information > Activate Email/Mobile

- 1. Select the email address and/or cell phone numbers.
- 2. Click **Send Activation Code(s).**

# <span id="page-39-1"></span>**About Activating Your Contact Information**

To confirm that you are the rightful owner of the contact email address and mobile phone numbers associated with your account, ADP requires you to activate them. If your contact information is not activated, the options to send your login information i.e., temporary password, user ID upon your request to your email address and/or mobile phone numbers will not be available.

Activation can be done soon after the employee self service registration or at a later time from the Myself Tab.

Newly registered employees can do the following:

- Once you are registered, ADP will send you an email with instructions on how you can activate your email address. Click the link in the email you received from ADP to activate your email address.
- If you provided a mobile phone number during registration, look out for a text message from ADP. Reply with the code or follow the instructions in the text message to activate your mobile number.

**Note:** In some countries, this text message based method to activate your mobile phone is not available, so your activation process will differ. Follow the instructions on the confirmation page and in the activation email you receive from ADP to complete the activation.

When required, this task can also be performed from the Myself Tab.

Existing employees must complete the activation of contact email address and/or phone numbers from the Myself Tab.

**Note:** Employees and administrators/practitioners must activate their contact information after updating their account.

## <span id="page-39-2"></span>**About Text Messaging**

ADP supports the use of text messaging to receive your login information e.g., temporary password, user ID upon your request. To get started with this process, you must select to use your mobile phone to receive text messages from ADP upon your request.

To confirm that you are the rightful owner of the contact mobile phone numbers associated with your account, ADP requires you to activate your contact information. Your mobile phone number must:

- Have a service from a supported mobile phone carrier.
- Be able to receive text messages.
- Not have a text message block.

The complete Terms and Conditions can be viewed on the Myself > Contact Information page.

## <span id="page-40-0"></span>**Frequently Asked Questions**

Use the information on the page to view solutions to frequently asked questions.

- 1. How do I change my name associated with this account? You can contact your organization's administrator to update your name in your organization's records.
- 2. I changed my name associated with this account. How do I change my user ID? Your user ID was created when you first registered to access ADP services. Changing your name does not change your user ID. You can continue to use your existing user ID and password to access your ADP services. If required, your administrator can delete your user ID from your organization's records and you can register with your updated name. Contact your organization's administrator for assistance.
- 3. How often should I activate my contact email address and mobile phone numbers? After you change your contact email address and mobile phone numbers, you should activate it to confirm that is in service and available for use. If your activated mobile work phone becomes your mobile personal phone or vice versa, activation is not required.
- 4. During password change, why can I not use my previous passwords? To protect your account security, ADP's security policies do not allow the reuse of your last four passwords.
- 5. Are there any recommendations to increase the password strength? Yes. It is recommended that passwords be 12 or more characters and contain a mix of upper case and lower case letters, numbers, and special characters. For example, the mnemonic, "The first time I traveled to a foreign country I was 9 years old" can be used to create the password "tFt!t2@FC1w9y0" using the following techniques: - Use the first letter of most words.
	- Capitalize all letters in the first half of the alphabet.
	- Use similar-looking substitutions e.g.! for 1, 2 for "to", @ for "a", etc.
- 6. Why are previously selected security answers not displayed on the Security tab? ADP constantly updates its security policies and security questions that you can select from. To protect your account from unauthorized access, previously selected security answers are not displayed. When required, you can select from the current list of questions and enter answers to protect your account.
- 7. I'm not receiving an email with an activation code. What can I do? Check your spam and junk mail folders.
- 8. I'm not receiving activation code via phone. What can I do?
	- You can do one of the following:
	- Make sure your carrier is supported. Refer to Terms and Conditions on the Myself > Contact Information page.
	- Make sure your phone number doesn't have a premium message block on it.

- If it does, contact your carrier, remove it, and then follow instructions in the Terms and Conditions to turn messaging on.

# <span id="page-41-0"></span>**Myself - Updating Your Login Information**

Go to **Myself > Security** to change your password and update your security questions and answers.

# <span id="page-41-1"></span>**About Your Security Information**

To protect your ADP account, you select three different security questions and enter different security answers. For your security, the security questions and answers already associated with your account are not displayed.

If you forget your user ID and/or password to your ADP account, you can use the Forgot Your User ID and Forgot Your Password links on your ADP service home page to retrieve your login credentials. During this process, you will be prompted to answer the security questions that you established to protect your account.

- If your entries match the information associated with your account, you identify yourself as the rightful owner of the account and can retrieve your user ID and/or reset your password.
- If your entries do not match the information associated with your account, you will not be able to retrieve your user ID and/or password. If you are unable to retrieve your account login information, be sure to avoid any typographical errors and retry your request. If the problem persists, contact your organization's administrator to request your user ID and/or reset your account password.

When you log in to your ADP service with your temporary password, you will be prompted to enter and confirm the new password. Use your new password to login to your account. Once you log on, be sure to update your security questions and answers to keep them current.

# <span id="page-41-2"></span>**Changing Your Password**

Starting Point: Myself > Security > Password

- 1. To authorize a password change, enter your current password.
- 2. Enter your new password.
- 3. Re-enter your new password to confirm.
- 4. Click **Save**.

## <span id="page-41-3"></span>**Changing Your Security Questions and Answers**

Starting Point: Myself > Security > Security Questions

- 1. To protect your account, select three different security questions.
- 2. Enter a different security answer for each question.
- 3. Click **Save**.

## <span id="page-41-4"></span>**Changing Your User ID (If Available)**

Important: This feature is not applicable for administrators/practitioners.

Employees can change their user IDs once in every 24 hours, however, users will not be able to recover or reuse their previous user IDs. After successfully changing their user ID, employee users can log on with the newly created user ID and their current password to access their ADP account.

The user ID format that was in effect for your organization's employees prior to this release will influence the extent of change that can be allowed for a user:

- Users who previously had the option to create their user ID during registration can change their complete user ID (for example, change "johndoe26@gmail.com" to "SandraSmith5555@myemail.com")
- Users who previously had the system-assigned user ID format will be able to change the name component of their user ID (for example, change "**jdoe**@clientID" to "**johndoe2126**@clientID").

Starting Point: Myself > Security > User ID

- 1. To authorize a user ID change, enter your current password.
- 2. Enter your new user ID.
- 3. Confirm the new user ID.
- 4. Click **Save**.

Important: Users will be logged out immediately and must log in with the new user ID and current password.

# <span id="page-42-0"></span>**Changing Your Voice PIN (If Available)**

Important: ADP is currently piloting the Voice PIN feature with a limited number of client organizations. Your administrator/practitioners should not set up their Voice PIN until your organization receives information from ADP to begin using this feature.

When available to your organization, administrators can navigate to Myself > Security > Voice PIN page to set up the Voice PIN for authentication.

On the Myself > Security > Voice PIN page, administrators can view the Voice PIN status (i.e., active, locked, or expired). Administrators can create a new Voice PIN to reset a locked or expired Voice PIN. As a usability enhancement, administrators receive an email alert to change the Voice PIN 15 days before it expires.

# <span id="page-43-0"></span>**Myself - Viewing Your Services**

Go to **Myself > Manage Services** to view, add, and delete the ADP services available to you

Depending on your organization's setup, you may already have access to the ADP services available to you. The information in this section applies to users who need to provide additional verification before they can access the services.

#### <span id="page-43-1"></span>**Viewing and Adding a Service**

Starting Point: Myself > Manage Services

- 1. View the ADP services that are available to you.
- 2. Click **Add**, when available, to add the ADP service available to you.
- 3. Follow the instructions on the page to complete adding this service.

#### <span id="page-43-2"></span>**Deleting a Service**

Starting Point: Myself > Manage Services

- 1. Click **Delete**, when available, to delete the ADP service available to you.
- 2. Follow the instructions on the page to complete this task.

# <span id="page-44-0"></span>**Reports – Run and View Reports to View Information**

Go to **Reports > Run & View Reports** to generate reports that contain information on your organization's users.

Run reports to get information on your users and the ADP services your organization has purchased. Once run, report results can be viewed or saved as a Portable Document Format (.PDF) or Comma Separated Value (.CSV) output. You can view the outputs of current and historic reports with success status.

# <span id="page-44-1"></span>**Types of Reports**

You can run five different reports from Reports > Run & View Reports.

![](_page_44_Picture_92.jpeg)

#### <span id="page-45-0"></span>**Running a Report**

Starting Point: Reports > Run & View Reports > Current

- 1. Click on the name of the report you want.
- 2. Enter or change the report ID as needed.
- 3. Select filter options.
- 4. Select sorting options.
- 5. Select additional fields.
- 6. Click **Run**.

#### <span id="page-45-1"></span>**Viewing a Report Output**

You can view outputs of reports that have been executed and are in success status.

Starting Point: Reports > Run & View Reports > Current

- 1. Click the Action icon next to the report with success status.
- 2. Click on an output format.

## <span id="page-45-2"></span>**Refreshing a Report**

You can refresh reports that have status as submitted, scheduled, or processing.

Starting Point: Reports > Run & View Reports > Current

- 1. Click the Action icon next to the selected report.
- 2. Click **Refresh**.

**Note:** The status of the selected report will be refreshed.

#### <span id="page-45-3"></span>**Cancelling a Report**

You can cancel reports that are in submitted, scheduled, or processing status.

Starting Point: Reports > Run & View Reports > Current

- 1. Click the Action icon next to the selected report.
- 2. Click **Cancel**.

#### <span id="page-45-4"></span>**Viewing a Historic Report Output**

You can view the history of a report that was run at different times within the last 30 days. This history includes dates when the report was run.

Starting Point: Reports > Run & View Reports > Historic

- 1. Click the Action icon next to the report you want.
- 2. Click on an output format.

**Note:** The output options available vary based on the status of the report.

## <span id="page-46-0"></span>**Deleting a Report**

You can delete current and historic reports that have status as submitted, scheduled, or processing.

Starting Point: Reports > Run & View Reports > Current

- 1. Click the Action icon next to the current or historic report with a status of Success or Failed.
- 2. Click **Delete**.
- 3. In the Confirm Action window, click **Yes**.

**Note:** To delete one or more historic reports select the reports and click the Delete (-) icon.

#### <span id="page-46-1"></span>**Reports Frequently Asked Questions**

You can find information to frequently asked questions on reports:

- 1. In the User Information report, few users have suspended status. What does that mean? Users may have suspended status if an administrator changed their status from active to suspended because they were on extended leave of absence or other reason. If users have been inactive (did not login to access the account) for a long time, they were automatically suspended.
- 2. User included in one of my reports has creation date information but the Last Login Date and Time field values are blank. Why is this? If a user has not logged in after registering for administrator access, the Last Login Date and Time field values will be blank.
- 3. Can I find which products/services our organization's administrators have access to? Yes, you can generate the Admin User Status report to obtain information such as product, service profile, product role, and authorization codes as applicable.
- 4. In the Self-Service User Status report for registered users, some users have registered for only one product/service. Will such users have full access to their ADP services? No, these users only have access to the product/service to which they registered. To obtain complete access, these users must add the services available to them. Refer to **Adding a Service**.
- 5. Why don't any of the reports display a user's full Social Security number (SSN)? To protect user information from accidental or intentional misuse, ADP displays only the last four digits of the Social Security number (SSN).
- 6. In the Self-Service User Status report, user information (for example, first name, last name, date of birth, home zip/postal code, Social Security number) displayed is incorrect. What should I do? This information was sent by another ADP system (for example, Payroll, Human Resources or Time and Labor applications). Check your organization's records and contact ADP to update this information.
- 7. In the Admin User Status report, the total of users registered for the different ADP products/services is less than the actual number of users. How is this possible? Depending on your organization's setup and use of ADP products/services, users may be able to register for more than one ADP product/service individually. When this happens, the totals displayed in the report will reflect the total number of users who have registered per product/service.
- 8. In the Self-Service User Status report, the same person is included in the list of registered users and the list of unregistered users. How can a user be included in both versions of the report? If the information provided by the user during registration (for example, first name, last name) during registration did not match the information that ADP received from your organization, the user may be included in both reports. You can verify the user information in your organization's records and update the correct information in your system. You may also need to contact your ADP representative and request assistance.
- 9. On the Self-Service User status report, how do I tell if a user is registered? When a user registers for certain ADP services, they are automatically registered for additional ADP services. Users who have completed this process will have a "Yes" in the One Time Registration column. In this scenario, the specific services that the user registered for will not be displayed.

For the other ADP services that are not automatically available to the user, the user must go to Myself > Manage Services to add the services. Users who have completed adding the services available to them will have a "yes" in the Registered column. There will also be corresponding values in the "Service" column to indicate the other services that were added.

Users who have not completed the registration will not have a "yes" in either the "One Time Registration" column or the "Registered" column.